Am Ende eines Semesters können sich Studierende aus Kursen abmelden, die erfolgreich abgelegt wurden.

- 1. Zum Abmelden aus einem Kurs navigieren Sie über Meine Kurse in den Kurs, aus dem Sie sich abmelden wollen.
- 2. Klicken Sie in der horizontalen Kursnavigation auf Mehr und anschließend auf Selbst vom Kurs XYZ abmelden aus.
- 3. Bestätigen Sie die Abmeldung im Popup-Fenster.

**Achtung:** Melden Sie sich erst von einem Kurs ab, wenn alle Prüfungsleistungen abgelegt und bewertet wurden.

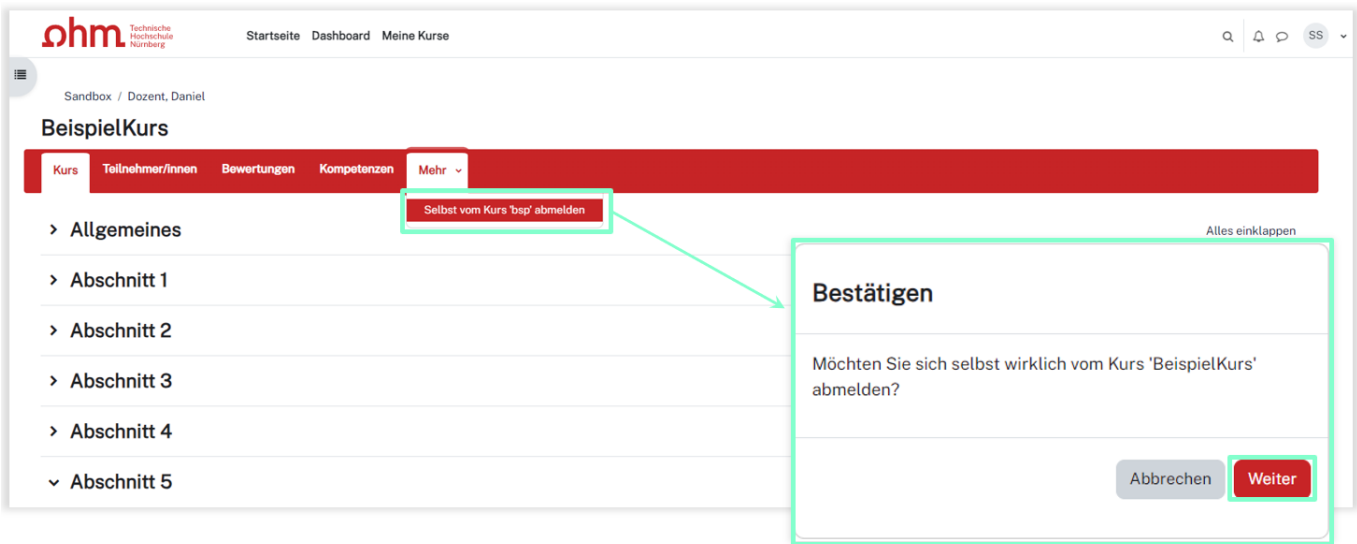

**Bitte beachten Sie:** Studierende können sich nur selbst von einem Kurs abmelden, sofern sie sich auch selbst eingeschrieben haben. Falls Sie sich nicht selbst von einem Kurs abmelden können, wenden Sie sich an Ihre Lehrenden und bitten Sie diese, Sie dort auszutragen bzw. den Kurs auf unsichtbar zu stellen, wenn er nicht mehr in Ihrem Dashboard unter Kurse aufgeführt werden soll.

## **Probleme**

Sollte es dabei Probleme geben, können Sie sich gerne an das [Team Lehr- und Kompetenzentwicklung](mailto:leko@th-nuernberg.de) [\(LeKo\)](mailto:leko@th-nuernberg.de) wenden. Wir benötigen dann die E-Mail-Adresse, mit der Sie bei Moodle registriert sind und die Internetadressen oder exakten Bezeichnungen der Kurse, aus denen Sie sich abmelden wollen. Die E-Mail-Adresse finden Sie in Ihrem Profil. An die Internetadressen der Kurse kommen Sie indem Sie den Kurs betreten und dann die Adresse aus der Adressleiste Ihres Internetbrowsers kopieren.

update: 2023/07/27 11:23 moodle4:szenarien:von\_kursen\_abmelden https://blendedlearning.th-nuernberg.de/wiki/blendedlearning/doku.php?id=moodle4:szenarien:von\_kursen\_abmelden

## From:

<https://blendedlearning.th-nuernberg.de/wiki/blendedlearning/> - **Wiki Digitale Lehre**

Permanent link: **[https://blendedlearning.th-nuernberg.de/wiki/blendedlearning/doku.php?id=moodle4:szenarien:von\\_kursen\\_abmelden](https://blendedlearning.th-nuernberg.de/wiki/blendedlearning/doku.php?id=moodle4:szenarien:von_kursen_abmelden)**

Last update: **2023/07/27 11:23**

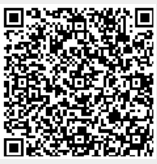